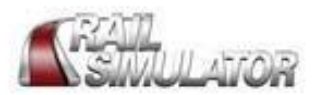

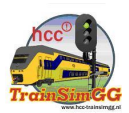

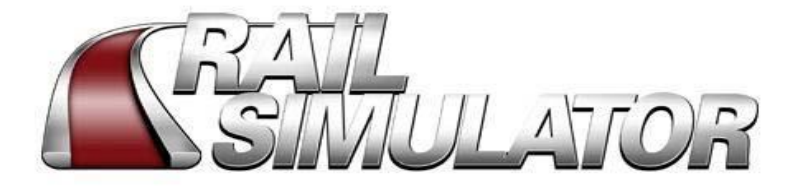

# *EDITOR GEBRUIKERSHANDLEIDING*

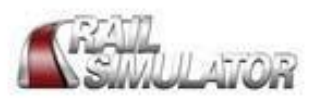

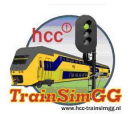

# **Inhoud**

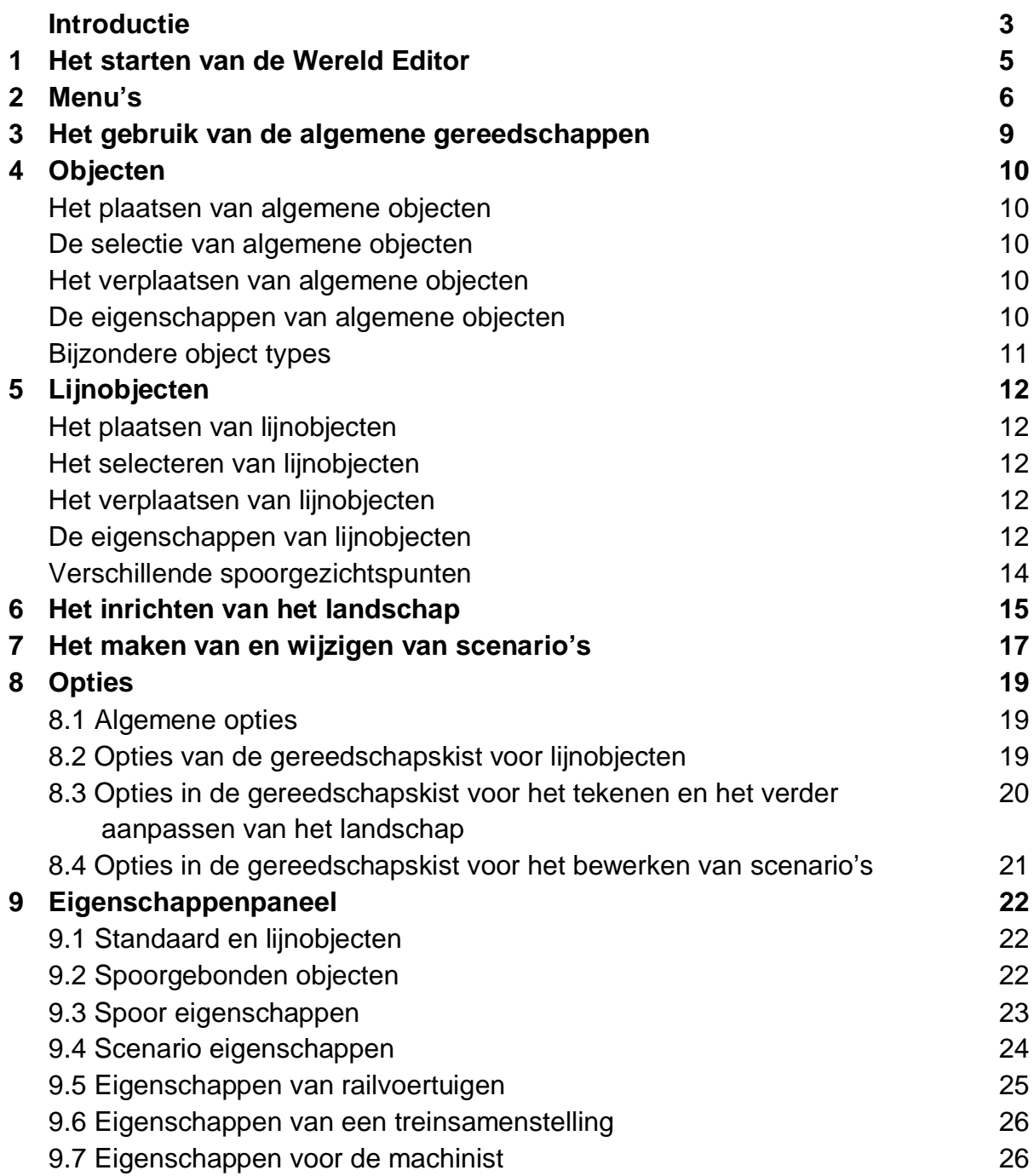

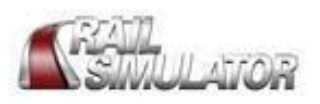

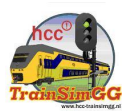

### **Introductie**

Welkom bij deze handleiding voor de wereld-editor van *Rail Simulator.*

De wereld-editor maakt het voor U mogelijk uw eigen routes te ontwerpen en aanpassingen te doen op de bij dit spel geleverde routes, evenals op routes door derden geleverd. De wereld-editor wordt automatisch bij de installatie van de *Rail Simulator* aan het programma toegevoegd.

Om de wereld-editor te gebruiken gaat U met de muiscursor naar de onderkant van het scherm als U bezig bent met een willekeurige vrijspeelsessie of scenario om de hoofdgereedschapbalk te openen. Kies de wereld-editor (de aardbol icoon).

Zowel als met ieder gereedschap dat U de mogelijkheid biedt om de werkelijke wereld na te bouwen, indien U kiest voor een hoog gehalte van realisme, zal het proces erg precies moeten worden uitgevoerd en veel tijd van U vragen. Om teleurstelling te voorkomen, kunnen wij U de volgende stappen aanbevelen:

- 1. Voor U begint met het serieus ontwerpen, probeer dan eerst te oefenen met een klein gedeelte van de door U uitgekozen route. Gebruik de meegeleverde routes als een vertrekpunt voor uw eerste experimenten.
- 2. Sla de route vaak op, zie hiervoor de instructies hieronder. Zorg voor een back-up van uw *Rail Simulator* installatie om ervoor te zorgen de door U vervaardigde routes niet te verliezen. Het is een goed idee om alle bestanden in de map **Program files\Rail Simulator\Content\Routes** regelmatig te kopiëren.
- *3.* Als U iets verandert aan de meegeleverde routes, wat de oorzaak ervan is dat *Rail Simulator* niet meer werkt, zet dan het spel terug van de back-up of installeer de software opnieuw. Dit werkt bijna altijd sneller dan te proberen te fout te herstellen.
- *4.* Zet de infrastructuurvergrendeling aan om te verhinderen dat onbedoelde wijzigingen aan sleutelgegevens voor scenario's worden aangebracht. Kijk bij de statuspaneel sectie voor meer informatie.

### **Let erop dat als U een van de met Rail Simulator meegeleverde routes wijzigt, zowel Rail Simulator Developments als EA niet in staat zullen zijn U ondersteuning voor dit product te kunnen geven.**

Deze handleiding kan slechts enkele mogelijkheden van de gereedschappen behandelen.

Wij zijn doorlopend bezig documentatie beschikbaar voor dit product toe te voegen. Controleer [www.railsimulator.com](http://www.railsimulator.com) voor de laatste revisies van deze gebruikershandleiding en voor aanvullend ondersteunend materiaal. Voor U contact opneemt met de afdeling Customer Support (klantenondersteuning), raden wij U aan de website te raadplegen voor:

- Bijgewerkte handleidingen
- Oplossingen voor bekende problemen in het product ("patches")
- Lijst van veel gestelde vragen (Frequently Asked Questions FAQ's)

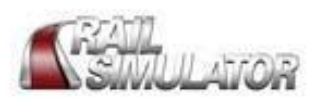

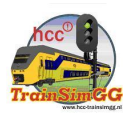

Aanvullend gereedschap is beschikbaar voor professionele en deskundige gebruikers. Deze gereedschappen maken het voor U mogelijk de meer complexe elementen van de simulatie aan te passen of aan te maken. Hierbij kunt nieuwe inhoud aan de simulatie en auteur scenario's toevoegen. Het geeft U tevens toegang tot de meer diepgaande documentatie met betrekking tot mogelijkheden, functies en faciliteiten. Dit gereedschap komt beschikbaar (onderworpen aan een aparte licentieovereenkomst) op de website [www.railsimulator.com.](http://www.railsimulator.com.)

Echter, wees er op bedacht dat U over een hoog specialistisch kennisniveau dient te beschikken op het gebied van spoorweg systemen, treinsimulatie programmatuur om deze gereedschappen effectief te kunnen gebruiken.

- Aanmaak van nieuw rollend materieel
- Het maken van nieuwe scenario's
- Het inpakken van add-on software

Indien U geïnteresseerd bent in deze gereedschappen, bezoek dan [www.railsimulator.com](http://www.railsimulator.com) en klik op de verwijzing naar "commercial add-on providers".

Om de Wereld-editor gereedschappen die bij spel zijn meegeleverd te gebruiken, dient Uw systeem aan de aanbevolen specificaties te voldoen. Het uitbreiden van het intern geheugen, het verhogen van de processor snelheid, geluidskaarten, extern schijfgeheugen en het zorgen voor de laatste versies van de diverse hardware-drivers, zal de prestaties van het gereedschap doen toenemen.

### **Nota bene.**

Deze documentatie valt onder © Copyright Rail Simulator Developments 2007. Gebruik van deze informatie in deze handleiding en het gereedschap geleverd met *Rail Simulator* is onderworpen aan de regels van de End User Licence Agreement ("EULA") welke zichtbaar wordt wanneer het product wordt geïnstalleerd. Alle handelsmerken vallen onder het auteursrecht van hun respectievelijke eigenaars.

Hoewel Rail Simulator Developments alle zorg aan het vervaardigen van deze handleiding heeft besteed, is de informatie zoals die is en onderhevig aan wijzigingen. Controleer op [www.railsimulator.com](http://www.railsimulator.com) voor correcties en aanvullingen op deze handleiding.

Let erop dat geen garantie kan worden gegeven op de nauwkeurigheid van de inhoud en de wijzigingen daarop inbegrepen door Rail Simulator Developments.

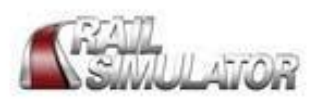

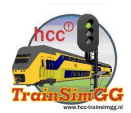

### **1. Het starten van de Wereld-editor**

De snelste manier om een route te maken is de selectie van HOME > ROUTES en vervolgens kiest U voor een route waar U uw eigen route op wil baseren. Op deze manier worden alle elementen al voor u gekozen en weet u zeker dat deze correct samenwerken voor een goede start. Kies CREATE en geef een naam in voor uw route. Uw route komt vervolgens beschikbaar voor keuze op het route selectiemenu. Op deze wijze kunt U de route openen en sluiten zoveel maal als u zelf maar wil.

Als u er de voorkeur aan geeft een van de meegeleverde routes aan te passen, ga dan naar HOME > ROUTES kies een route en klik op FREE PLAY. Bedenk dat het aanpassen van routes kan betekenen dat zij niet meer correct werken in de bestuurdersmodus en in dat geval kan EA of Rail Simulator Development helaas geen productondersteuning aanbieden.

Beweeg de muisaanwijzer naar de middenonderzijde van het scherm om het hoofdgereedschap menu te openen.

### **Hoofdgereedschap balk**

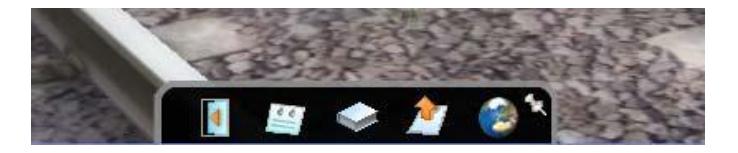

Kies het Wereld-editor icoon (de wereldbol) om de editor menu's te openen.

### **Onbeperkte Camera**

Wanneer U de editor heeft gestart, wordt het gebruik van de camera onbeperkt en biedt U een vrije beweging door de gehele route.

### Het besturen van de camera in de editor:

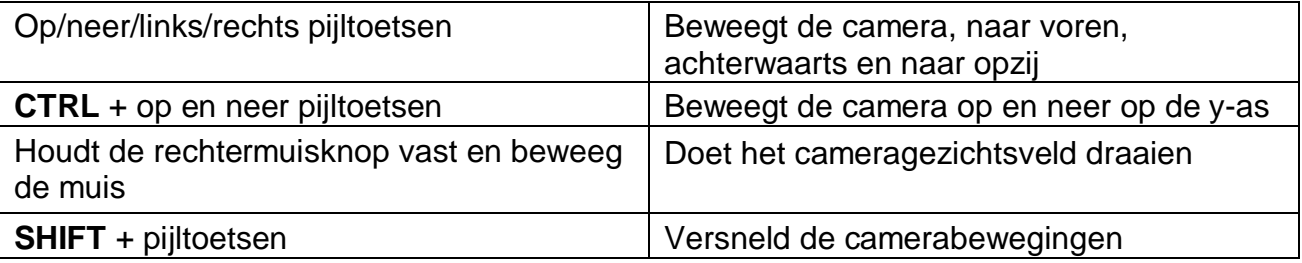

### **Opslaan**

Druk op de **F2-toets** iedere keer als U de route wilt opslaan.

U wordt tevens gevraagd om op te slaan als:

- Bij overschakelen van de editor naar de bestuurdermodus.
- Bij het openen of sluiten van de scenariogereedschapskist.

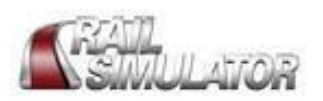

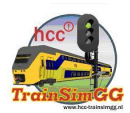

### **2. Menu's**

Het gereedschap voor het maken en wijzigen van routes en scenario's verschijnt in de volgende zes menu's:

- Editor hoofdmenu (linksboven)
- Objectkeuzemenu (linksmidden)
- Objectopties menu (linksonder)
- Navigatiepaneel (middenboven)
- Eigenschappenpaneel (rechtsboven)
- Statuspaneel (middenonder)

**NB:** Sommige elementen zijn slechts beschikbaar wanneer U het professionele gereedschap van de Rail Simulator website heeft gedownloaded !

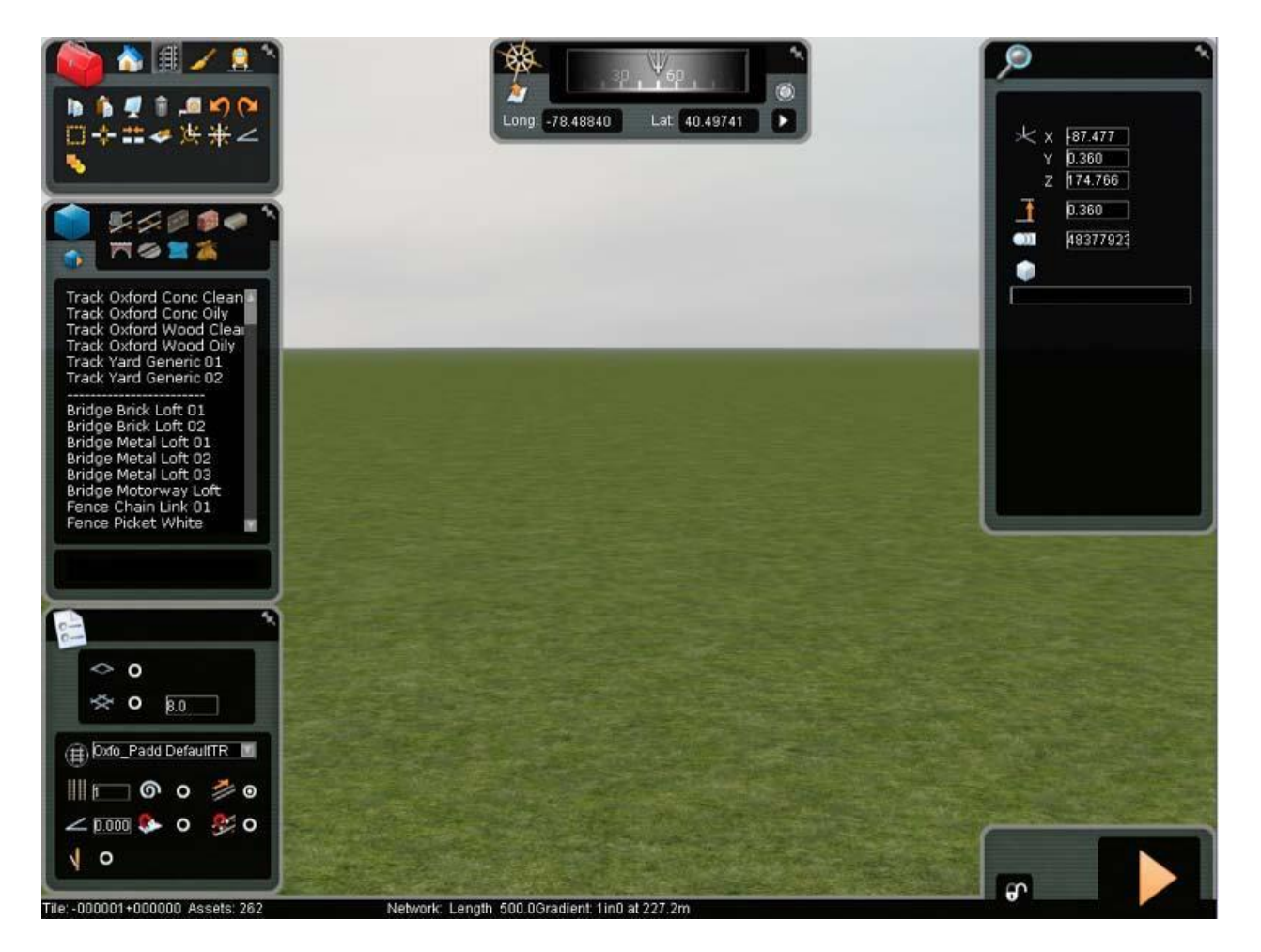

De menu's glijden naar buiten als U de muisaanwijzer er naar toe beweegt. Elk menu kan ook op de plaats worden vergrendeld door op de pin te klikken aan de rechterbovenzijde.

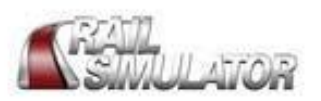

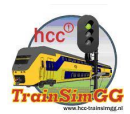

### **Editor hoofdpaneel**

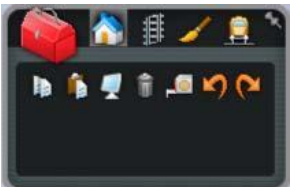

Dit panel bevat de vier editor gereedschapskisten. Klik op één van de iconen aan de bovenzijde om die gereedschapkist te openen.

De vier gereedschapkisten zijn:

- Objecten (huis icoon)
- Lijnobjecten (spoor icoon)
- **•** Beschilderen (penseel icoon)
- Scenario's (trein icoon)

### **Objectselectie menu**

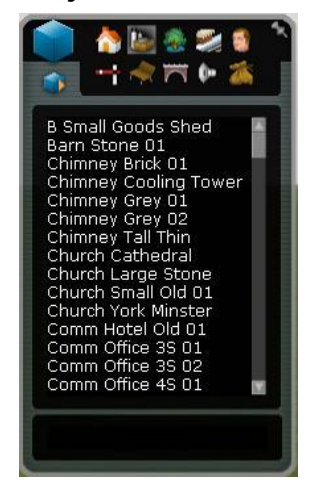

Dit panel bevat de bladerlijst met de objecten die in de 3D wereld geplaatst kunnen worden. De inhoud hiervan verandert afhankelijk van welke gereedschapkist op dat moment in het editor hoofdpaneel is gekozen.

### **Objectopties menu**

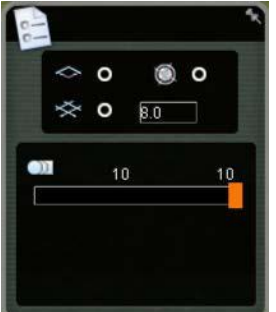

Dit paneel bevat verschillende opties afhankelijk van welke gereedschapkist op dat moment in het editor hoofdmenu is gekozen. Een voorbeeld van de opties voor lijnobjecten wordt hieronder getoond. Deze worden verderop meer gedetailleerd beschreven.

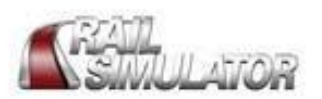

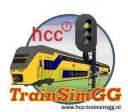

### **Navigatiepaneel**

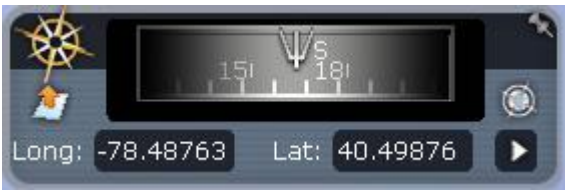

Het navigatiepanel toont U de richting waarheen U kijkt en huidige geografische lengte en breedte.

U kunt de lengte en breedte coordinaten aanpassen door erop te klikken en de door U gekozen coordinaten in te typen. Klik op de witte pijl aan de rechter benedenzijde om naar die positie te gaan. De 2D kaartknop (het witte vel met de oranje pijl aan de linkerzijde) schakelt de 2D kaart in en uit.

Klik op de routemarkering ( het grijsblauwe cirkeltje aan de rechterzijde) om aan de rechterzijde van het scherm een lijst te openen met de meest belangrijke lokaties van de route. Om naar één van deze locaties te springen kiest U deze en klikt U op de witte pijl van het navigatiepaneel.

# $\odot$  $× 187.477$ 0.360  $174.766$  $0.360$ 48377923

### **Eigenschappenpaneel**

Het eigenschappenpaneel biedt U de mogelijkheid de eigenschappen van een object te kunnen wijzigen. Het paneel opent zich wanneer U met een actie bezig bent die het wijzigingen van de eigenschappen toestaat, Bijvoorbeeld bij het dubbelklikken op een huizenobject.

### **Statuspaneel**

Tile: -000001+000000 Assets: 262

Network: Length 500.0Gradient: 1in0 at 227.2m

Het statuspaneel geeft informatie over de huidige toestand van de op dat moment geselecteerde gereedschapkist weer.

Laat het infrastructuurslot (het hangslot icoon aan de rechterzijde) gesloten om het per ongeluk wijzigen van belangrijke scenario elementen te voorkomen. Als U dit slot ontgrendelt, kunt U wijzigingen aanbrengen die kunnen leiden tot vreemd gedrag in een scenario.

Met de bestuurdersknop (de grote oranje pijl) kunt U de Wereld-editor weer verlaten.

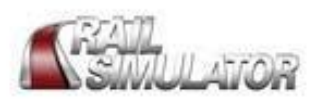

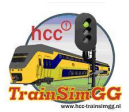

### **3. Het gebruik van de algemene gereedschappen**

Er worden zeven standaard gereedschappen in het hoofd editormenu weergegeven, ongeacht voor welke gereedschapkist op dat moment is gekozen.

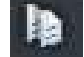

### **Kopieer**

Klik op dit icoon om alle geselecteerde objecten naar het klembord te kopiëren. Op deze wijze zijn de objecten beschikbaar voor plaatsing met het plakgereedschap.

U kunt hiervoor ook de sneltoets **CTRL + C.** gebruiken.

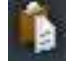

### **Plak**

Klik op dit icoon om de door U eerder naar het klembord gekopieerde objecten beschikbaar te maken onder de muisaanwijzer. Klik op de linkermuisknop om de objecten te plaatsen. U kunt de aanwezige inhoud in het klembord steeds opnieuw plakken. Wanneer de objecten als groep zijn gekopieerd, gedragen zij zich als één enkel object, Eenmaal geplaatst worden de objecten weer individueel selecteerbaar.

U kunt hiervoor ook de sneltoets **CTRL + V.** gebruiken.

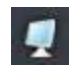

### **Toon**

Klik op dit icoon om een lijst te tonen met editor aanwijzingen in het eigenschappenpaneel. Schakel deze in en uit om de aanwijzingen in zowel de 3Dkaart als de 2Dkaart te veranderen.

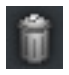

### **Verwijder**

Klik op dit icoon om alle geselecteerde objecten te verwijderen. U kunt hiervoor ook de sneltoets **DELETE** (Del) gebruiken.

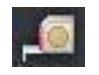

### **Meten**

Gebruik dit gereedschap om afstanden te meten in het 3D landschap. Kies het gereedschap en klik met de linkermuisknop op het terrein. Als U de muis beweegt, wordt de afstand op het statuspaneel getoond vanaf het punt waar U als eerste klikte.

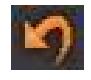

### **Ongedaan maken**

Klik op deze icoon om uw laatste actie ongedaan te maken. U kunt tot maximaal 30 acties terug op deze manier ongedaan maken. U kunt ook de sneltoets **CTRL + Z** gebruiken.

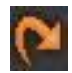

### **Opnieuw**

Klik op dit icoon om uw laatste actie na een ongedaan actie weer terug te halen. Ook dit kunt U tot maximaal 30 acties terug uitvoeren. U kunt hiervoor ook gebruik maken van de sneltoets **CTRL + Y.**

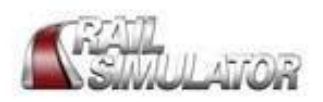

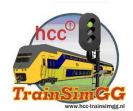

### **4. Objecten**

Het objectgereedschap stelt U in staat objecten in het 3D landschap te plaatsen. De meeste objecten worden op dezelfde manier geplaatst, maar er zijn een aantal uitzonderingen die hieronder beschreven worden.

### **Het plaatsen van algemene objecten.**

Om een object te plaatsen kiest U een categorie-icoon uit de top van het object selectiemenu en vervolgens kiest U een object uit de bladerlijst. Beweeg de muis over het 3D landschap en het object verschijnt op de plaatst van de muisaanwijzer gereed om geplaatst te worden. Druk op de linkermuisknop om het object te plaatsen. Druk op de linkermuisknop en sleep met de muis om het object te draaien alvorens het te plaatsen. Eenmaal geplaatst, komt nog een object van hetzelfde type beschikbaar op de plaatst van de muisaanwijzer voor een herhaalde plaatsing. Klik op de rechtermuisknop om met plaatsen van objecten te beëindigen.

### **De selectie van algemene objecten.**

Om een object in het 3D landschap te bewerken, houdt U de muisaanwijzer boven het object om het te doen oplichten, vervolgens klikt U met de linkermuisknop om het object te selecteren. Het vasthouden van de linkermuisknop en het verslepen van de muisaanwijzer over het terrein doet een cirkelvormige lasso verschijnen die zich dan verder verbreedt. Laat de linkermuisknop los om alle objecten binnen de lasso te selecteren.

Om met wat meer precisie meerdere objecten te selecteren, drukt u de **CTRL** toets in en klikt U met de linkermuisknop op de afzonderlijke objecten. Wanneer meerdere objecten zijn geselecteerd, is er één centraal transformatie hulpmiddel (gismo) die alle objecten tegelijk bestuurt.

### **Het verplaatsen van algemene objecten.**

Een transformatie hulpmiddel verschijnt boven een geselecteerd object, die het gedetailleerd verplaatsen van een object mogelijk maakt. Klik op de linkermuisknop en houdt de aanwijzer boven de rode pijl om het object langs de z-as te verplaatsen. De groene pijl beweegt het object langs de x-as. De blauwe pijl beweegt het object langs de y-as. De cirkelvormige pijl doet het object draaien. De gele bal staat U toe het object in een vrije draaiing te bewegen. Dubbelklik op de gele bal om het object in zijn oorspronkelijke stand terug te brengen.

Druk op de **V** en **B** toetsen om een object naar boven en beneden te bewegen. Dit beweegt het object wat langzamer en maakt een wat meer precieze besturing mogelijk dan met het transformatie hulpmiddel.

Terwijl een object geselecteerd is, kunt U met de **G** en **F** toetsen het object met de wijzers van de klok mee of tegen de wijzers van de klok in draaien. Ook deze beweging gaat wat langzamer en met meer precisie dan met het transformatie hulpmiddel.

Gebruik de **N** en **C** toetsen om het object over het terrein naar en van de camerapositie te bewegen. Wanneer u een object met de muis in de rondte sleept blijft het op zijn oorspronkelijke hoogte. Druk op de **J** toets om het centrum van het object op terreinhoogte neer te zetten.

editor gebruikershandleiding vertaald door: HCC TrainSim GG Pagina 10

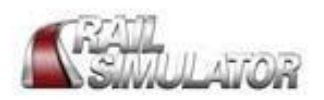

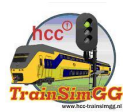

### **De eigenschappen van algemene objecten.**

Dubbelklik op een object om het eigenschappenpaneel voor dat object te openen. Kijk bij de eigenschappen sectie voor meer informatie.

### **Bijzondere object Types**

Sommige objecten in het objecten selectiemenu hebben een aparte wijze van plaatsen, selectie en verplaatsing:

#### Spoorgerelateerde objecten

Selecteer een spoorgerelateerd object van de bladerlijst. Klik met de linkermuisknop naast het spoor om het object te plaatsen, beweeg vervolgens de muisaanwijzer naar het spoor toe. Een spoorverwijzing verschijnt vervolgens op het spoor. Klik met de linkermuisknop om deze verwijzing te plaatsen. Om meersporige verwijzingen te plaatsen, drukt U op de linkermuisknop en houdt die vast, sleep vervolgens van de ene naar de andere kant van de parallelsporen.

Op ieder spoor waarover U de muisaanwijzer verplaatst, wordt een verbinding geplaatst. Enige seinen hebben meer dan een verbinding. Klik met de linkermuisknop even zoveel malen als gewenst is op alle relevante sporen om de verwijzingen aan te brengen.

#### Het plaatsen van merktekens

Merktekens worden langs het spoor of in de directe omgeving van het spoor geplaatst. Kies een lijnmerkteken uit de bladerlijst, klik met de linkermuisknop, om een startpunt vast te leggen, beweeg vervolgens de muis en klik vervolgens opnieuw om het eindpunt te markeren.

Kies een gebiedsmarkering uit de bladerlijst en klik op de linkermuisknop om deze te plaatsen.

Wanneer merktekens zijn geselecteerd worden aan de zijkanten

transformatiehulpmiddelen zichtbaar, waarmee U de grootte van het object kunt aanpassen.

#### Watervlakken, grondvlakken plaatsen

Kies uit de bladerlijst een watervlak of een grondvlak (bv. een volkstuintje, korenveld) en klik met de linkermuisknop om deze te plaatsen. Wanneer deze vlakken zijn geselecteerd, komen aan de zijkanten transformatiehulpmiddelen zichtbaar, waarmee U de grootte van het vlak kunt aanpassen.

#### Omgevingsgeluiden

Lokale en omgevingsgeluiden worden op dezelfde wijze als gewone objecten geplaatst. In de landschapeditor kunt U deze geluiden horen, wanneer U de kamera daar naar toe beweegt. Bovendien wordt het gebied, waarin het geluid actief is, door een kruis aangemerkt.

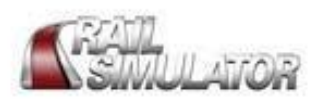

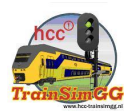

### **5. Lijnobjecten**

Het lijnobjecten gereedschap stelt U in staat de lijnobjecten zoals spoorbanen en wegen te plaatsen.

### **Het plaatsen van lijnobjecten**

Kies een lijnobject categorie van de bladerlijst en beweeg de muis dan over het 3D landschap. Een aanwijzer verschijnt op het terrein om de startpositie van het lijnobject aan te geven. Klik met de linkermuisknop om het plaatsen te beginnen, klik opnieuw met de linkermuisknop en houdt die vast, beweeg dan de muis om de startrichting van het lijnobject te wijzigen.

Als U de muis over het terrein beweegt, toont een schetslijn waar uw object zal worden geplaatst. Klik opnieuw met de linkermuisknop om het object in de richting van de schetslijn te plaatsen. Wanneer de schetslijn in het geel verschijnt, volgt U een rechte lijn.

Een aanwijzer van hetzelfde type verschijnt nu aan het eind van het eerder geplaatste object om de plaatsing te vervolgen. Klik eenmaal met de rechtermuisknop om het herhaald plaatsen van het object af te breken. Klik tweemaal op de rechtermuisknop om de plaatsing van het lijnobject compleet te annuleren.

### **De selectie van lijnobjecten**

U kunt lijnobjecten alleen selecteren als de gereedschapkist voor lijnobjecten is geopend. U kunt de lijnobjecten op dezelfde wijze selecteren als de andere objecten.

### **Het verplaatsen van lijnobjecten**

Wanneer U een lijnobject selecteert, verschijnt er een transformatiehulpmiddel zoals dat ook bij andere objecten verschijnt. Bij enkele lijnobjecten (hoofdzakelijk waterlijnobjecten) kan het gebied worden uitgebreid met de extra transformatiehulpmiddelen die dan verschijnen.

### **De eigenschappen van lijnobjecten**

Dubbelklik met de linkermuisknop op een lijnobject om het eigenschappenpaneel te openen.

### **Lijnobjecten gereedschappen**

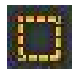

### **Selectiegereedschap**

Gebruik dit gereedschap om de eigenschappen van bepaalde gebieden van lijnobjecten (waar mogelijk) te veranderen. Selecteer het gereedschap, dubbelklik met de linkermuisknop op het lijnobject om het gedeelte van het object tussen deze twee punten bevindt te selecteren en het eigenschappenpaneel te openen.

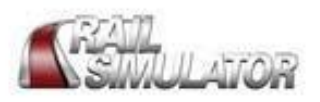

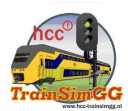

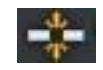

### **Splitsgereedschap**

Met dit gereedschap kunt U lijnobjecten in secties splitsen. Selecteer het gereedschap en plaats de muisaanwijzer boven een lijnobject waar vervolgens een indicator verschijnt die de plaats aangeeft waar de splitsing zal plaatsvinden. Klik met de linkermuisknop om de splitsing uit te voeren.

Om een lijnobject in meer dan een lengte te splitsen, plaatst U de muisaanwijzer boven het lijnobject. Houdt de linkermuisknop vast en sleep vervolgens de muisaanwijzer loodrecht over het lijnobject. Een aantal indicatoren geven aan waar het lijnobject zal worden gesplitst. Klik opnieuw met de linkermuisknop om de splitsing uit te voeren.

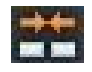

### **Samenvoeggereedschap**

 Met dit gereedschap kunt U secties van lijnobjecten van een soortgelijk type samenvoegen. Selecteer het gereedschap, klik met de linkermuisknop op een van de secties van de lijnobjecten die U wilt samenvoegen en vervolgens op de andere.

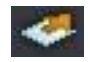

### **Uitlijngereedschap**

Met behulp van dit gereedschap kunt U een lijnobject naast een ander lijnobject uitlijnen. Selecteer het uitlijngereedschap en kies dan vervolgens een lijnobject type uit de bladerlijst. Klik met de linkermuisknop op de eindindicator van de groene uitlijnlijnen aan de kant waar U de uitlijning wilt realiseren.

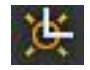

### **Spoorlijnaftakking gereedschap**

Met behulp van dit gereedschap kunt U een geldige verbinding (aftakking) maken tussen spoorlijnobjecten. Wanneer U dit gereedschap selecteert, verschijnen er indicatoren boven alle verbindingen die gemaakt kunnen worden. Klik met de linkermuisknop op een indicator en de verbinding wordt automatisch tot stand gebracht.

Belangrijk: U dient elke afzonderlijke sectie van een spoortraject met elkaar te verbinden om zodoende een ononderbroken spoorlijn te formeren. Een trein zal ontsporen als deze rijdt over niet samengevoegde secties.

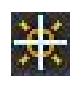

### **Spoorwegkruising gereedschap**

Met behulp van dit gereedschap kunt U kruisingen op spoorweg lijnobjecten maken. Selecteer het gereedschap en kies uit de bladerlijst een spoorweg lijnobject en beweeg vervolgens de muis over een traject met meerdere sporen. Er verschijnt een indicator die het begin van de kruising aangeeft. Klik met de linkermuisknop op een spoor en beweeg vervolgens de muis naar een parallelspoor. Een indicator geeft aan waar de kruising geplaatst zal worden. Klik opnieuw met de linkermuisknop om de kruising tot stand te brengen. U kunt op de indicator op de kruising klikken om een symmetrische dubbele kruising aan te maken.

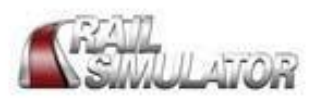

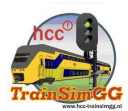

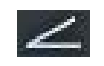

### **Hellinggereedschap**

Met dit gereedschap kunt U de helling van een lijnobject wijzigen. Selecteer het gereedschap en beweeg de muisaanwijzer over een lijnobject. Onder de aanwijzer wordt een hoogteaanduiding getoond. Bovendien zijn langs het object de reeds aangebrachte hoogteaanduidingen te zien.

Klik met de linkermuisknop op een nieuwe hoogte aanduiding te plaatsen; klik op een reeds aanwezige hoogteaanduiding om deze te kunnen wijzigen. Sleep met de muis om de verticale instelling van de hoogteaanduiding te wijzigen. Sleep over parallel lijnobjecten om meerdere hoogteaanduidingen op een rij aan te brengen.

Wanneer U een hoogtemarkering wilt verwijderen, klikt U met de linkermuis daarop en drukt U vervolgens op de **DELETE-**toets. Wanneer U in het landschap een hoogtemarkering wilt aanpassen, selecteert U die en drukt U aansluitend op de **L-**toets.

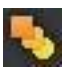

### **Menggereedschap**

Met dit gereedschap kunt U een overgang maken tussen twee verschillende lijnobjecten die aan elkaar gekoppeld moeten worden. Selecteer het gereedschap, klik met de linkermuisknop op de twee verschillende lijnobjecten en deze worden automatisch aan elkaar gekoppeld.

### **Verschillende spoorgezichtspunten**

Om de spooreigenschappen te bekijken, drukt U op de Spatiebalk van uw toetsenbord om te schakelen tussen de verschillende aangezichtpunten:

- Volledig weergeven spoor
- Traiecttvpe
- Trajectrichting
- Trajectsnelheid
- Zicht op trajectgekoppelde objecten

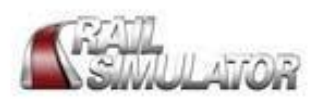

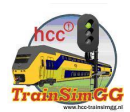

### **6. Het inrichten van het landschap**

Met de tekengereedschappen kunt u het aanzicht van het landschap wijzigen.

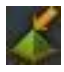

### **Gereedschap voor het aanpassen van de hoogte van het terrein**

 Met dit gereedschap kunt U gebieden van het landschap omhoog of omlaag brengen. Selecteer het gereedschap, houdt de linkermuisknop vast boven een plek op het terrein en beweeg de muisaanwijzer op en neer.

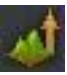

### **Gereedschap voor het stapsgewijs omhoog brengen van het terrein**

Met dit gereedschap kunt U de hoogte van het terrein stapsgewijs verhogen. Selecteer het gereedschap klik met de linkermuisknop en houdt die vast en beweeg de muisaanwijzer over het gebied dat U wilt verhogen.

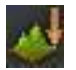

### **Gereedschap voor het stapsgewijs omlaag brengen van het terrein**

Met dit gereedschap kunt U de hoogte van het terrein stapsgewijs verlagen. Selecteer het gereedschap klik met de linkermuisknop en houdt die vast en beweeg de muisaanwijzer over het gebied dat U wilt verlagen.

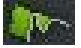

### **Gereedschap voor het afvlakken van de randen van het terrein**

Met dit gereedschap kunt u de randen van een gebied afvlakken. Selecteer het gereedschap, klik met de linkermuisknop en houdt die vast en beweeg de muisaanwijzer over het gedeelte van het terrein dat u wilt afvlakken.

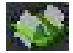

### **Gereedschap voor het nivelleren van het terrein**

Met dit gereedschap kunt u het terrein verder egaliseren, nivelleren. Selecteer het gereedschap, klik met de linkermuisknop en houdt die vast en beweeg de muisaanwijzer over het gedeelte van het terrein dat u wilt nivelleren.

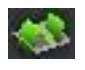

### **Gereedschap voor het aanleggen van een golvend terrein**

Met dit gereedschap kunt U een golvend terrein aanleggen. Selecteer het gereedschap, klik met de linkermuisknop en houdt die vast en beweeg de muisaanwijzer over dat gedeelte van het terrein dat U golvend wilt maken.

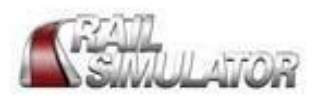

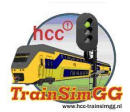

#### $-3 -$ **Gereedschap voor het aanpassen van de terreinhoogte aan objecten**

Met dit gereedschap kunt U de terreinhoogte aanpassen aan de zich daarop bevindende lijnobjecten. Selecteer het gereedschap, klik met de linkermuisknop en houdt die vast en beweeg de muisaanwijzer over een lijnobject om het terrein aan dat object aan te passen.

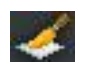

### **Gereedschap voor het verder inkleuren met structuren**

Met dit gereedschap kunt U het landschap met verschillende structuren verder inkleuren. Selecteer het gereedschap, kies een structuur uit de bladerlijst en klik op de linkermuisknop en houdt die vast en beweeg de muisaanwijzer over het gebied dat U met deze structuur wilt bedekken.

### **Gereedschap voor de extractie van het landschap**

Dit gereedschap is slechts beschikbaar wanneer de gereedschapskist voor objecten of lijnobjecten is geopend. Met dit gereedschap kunt U een gebied invoegen bestaande uit zgn. SRTM (Shuttle Radar Topography Mission) gegevens. U drukt op de **T-toets** om een gebied bestaande uit negen gebiedssecties te voorzien van werkelijke terreingegevens onder de huidige camera positie. Als U dit gereedschap gebruikt, kan het zijn dat U de positie van de camera onder de oppervlakte terugvindt, wanneer de terreinextractie heeft plaatsgevonden.

SRTM gegevens zijn te verkrijgen bij **<ftp://e0srp01u.ecs.nasa.gov/srtm/version2>** in de vorm van .hgt bestanden. Plaats de .hgt bestanden in deze map: **...\Program Files\Rail Simulator\DEM\SRTM\**

U dient deze map aan te maken als deze nog niet aanwezig is.

### **EA and Rail Simulator Developments kunnen niet garanderen dat toegang tot deze site ook in de toekomst mogelijk zal zijn.**

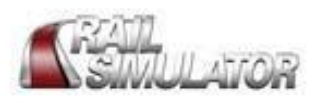

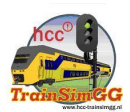

### **7. Het maken en wijzigen van scenario's**

Het scenario gereedschap wat wordt geleverd met het pakket *Rail Simulator* stelt u in staat eenvoudige aanpassingen aan de scenario's aan te brengen. Als U wat meer gecompliceerde scenario's wilt maken, dient U de uitgebreidere gereedschappen van de site [www.railsimulator.com](http://www.railsimulator.com) te downloaden.

Als U de scenario gereedschapkist voor het eerst opent, wordt standaard het vrije spel scenario voor de huidige route onderwerp van bewerking. Bij het openen van de scenario gereedschapkist, bevinden alle treinen zich weer in hun uitgangspositie. Let er op dat alle wijzigingen die U aanbrengt in het vrije spel scenario, of elk ander scenario, ieder opgeslagen spel voor dat scenario wordt verwijderd.

### **Het maken van een scenario**

Om een scenario te maken, selecteert U een scenario markering van de bladerlijst en plaatst U die markering op het punt waar U het scenario wilt starten. Dubbelklik op de scenariomarkering om het eigenschappenpaneel te openen en stel vervolgens de scenario eigenschappen in. Alle treinsamenstellingen (uit railmaterieel samengestelde treinen) die in dit stadium worden samengesteld vormen de spelelementen in dit scenario. U zult ook zien dat de railvoertuigen en objecten van het standaard vrije spel scenario zijn verdwenen.

Plaats uw trein op het spoor in de gewenste locatie en wijs een bestuurder (machinist) aan.

### **Het plaatsen van railvoertuigen**

Kies een railvoertuig uit de bladerlijst en beweeg de muisaanwijzer over een stuk spoor. Het railvoertuig stelt zich in op het spoor en met een klik op de linkermuisknop plaatst U het voertuig. Railvoertuigen koppelen zich aan reeds geplaatste voertuigen als ze dicht genoeg bij elkaar worden gebracht. Is een railvoertuig eenmaal geplaatst, dan verschijnt er een volgende onder de muisaanwijzer gereed voor plaatsing. Een railvoertuig kan geplaatst worden tussen reeds aanwezige voertuigen. Twee railvoertuigen worden automatisch van elkaar gescheiden als U de muisaanwijzer over hen heen beweegt.

### **Het selecteren van railvoertuigen**

Klik met de linkermuisknop op een railvoertuig om het te selecteren. Als de treinselectie optie (het trein icoon in het objectenmenu) gekozen is, kunt U door met de linkermuisknop te klikken een gehele treinsamenstelling in één keer selecteren.

### **Het verplaatsen van railvoertuigen**

Beweeg de railvoertuigen om het samenstellen van een trein eenvoudiger te realiseren. Klik met de linkermuisknop op een railvoertuig om het te selecteren en sleep het van het spoor af om het voertuig onder de muisaanwijzer te brengen zodat U het op een andere plaats kunt neerzetten. Andere railvoertuigen worden automatisch van elkaar gescheiden, wanneer U de muisaanwijzer tussen hen in beweegt. Klik met de linkermuisknop om een railvoertuig te selecteren, sleep het langs het spoor om de volgorde van de railvoertuigen in een treinsamenstelling te veranderen.

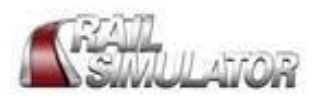

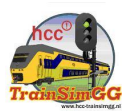

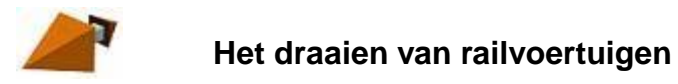

Wanneer U een railvoertuig selecteert verschijnt de draai-indicator. Klik daarop om het voertuig te draaien, zodat het in omgekeerde richting op het spoor komt te staan.

### **Eigenschappen van railvoertuigen**

Dubbelklik met de linkermuisknop op een railvoertuig om het eigenschappenvenster te openen.

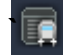

### **<u><b>1**</u> Treinsamenstelling gereedschap

Met dit gereedschap kunt U inzetbare combinaties van railvoertuigen bekend als treinsamenstellingen opslaan voor later gebruik. Kies het treinsamenstelling gereedschap en klik op één van de indicatoren (grijze kubussen ) die boven ieder railvoertuig verschijnt in een geldige treinsamenstelling. Uw nieuwe treinsamenstelling wordt nu in de bladerlijst van het treinsamenstelling gereedschap opgenomen. Om uw nieuwe treinsamenstelling te plaatsen, selecteert U het treinsamenstelling gereedschap, kies de door U gekozen treinsamenstelling van de bladerlijst en plaatst dat op het spoor. De railvoertuigen die U gebruikt heeft voor het maken van de treinsamenstelling blijven op het spoor staan en kunnen worden gebruikt als begin om een volgende nieuwe treinsamenstelling te formeren.

Als het treinsamenstelling gereedschap actief is kunt een treinsamenstelling selecteren om het eigenschappenpaneel te openen. Van hieruit kunt U de opgeslagen treinsamenstelling een andere naam geven of verwijderen.

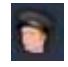

### **Machinistengereedschap**

Een treinsamenstelling heeft een bestuurder nodig alvorens er mee gereden kan worden. Selecteer het machinistengereedschap, klik met de linkermuisknop op de locomotief waar U de bestuurder aan wil toewijzen en de bestuurdersnaam verschijnt boven de locomotief.

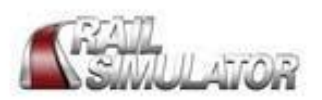

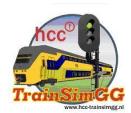

### **8. Opties**

In dit gedeelte worden de opties beschreven die in het objectenvenster te zien zijn wanneer de betreffende gereedschapmenu's geopend zijn.

### **8.1 Algemene opties**

De volgende opties zijn in alle gereedschapmenu's beschikbaar.

### $\leftrightarrow$   $\circ$

### **Terreintegel grenzen**

Met deze optie kunt u de weergave grenzen van een terreintegel in het 3D landschap inen uitschakelen. De terreintegel waar de camera zich op dat moment boven bevindt, wordt met een witte rand aangegeven. Bovendien verschijnt haar nummer in het statusvenster.

# $\circ$

### **Routemarkeringen**

Met deze optie kunt U de weergave van de routemarkeringen, lijnen en vlaggen in- en uitschakelen.

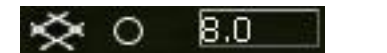

### **Raster**

Met deze optie kunt U de weergave van het raster in- en uitschakelen. Wanneer deze optie geactiveerd is, wordt het raster onder de muisaanwijzer aangegeven. U kunt de grootte van het raster (gemeten in meters) aanpassen.

Druk op de **O-toets** en de **P-toets** om het raster te draaien.

### **8.2 Opties van de gereedschapkist voor lijnobjecten**

Wanneer U gebruik maakt van de gereedschapkist voor lijnobjecten komen de volgende aanvullende opties beschikbaar:

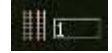

### **Aantal sporen**

Met deze optie kunt u het aantal te plaatsen parallel sporen bepalen.

െ

### **Spoorovergang**

Met deze optie kunt U een vloeiende overgang van het rechte spoor naar een gebogen traject maken.

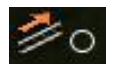

### **Volgen**

Met deze optie kunt U bepalen of de camera zich wel of niet naar het einde van een nieuw geplaatst lijnobject beweegt.

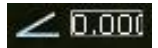

### **Helling**

Met deze optie stelt U de helling in voor de te plaatsen lijnobjecten.

editor gebruikershandleiding vertaald door: HCC TrainSim GG Pagina 19

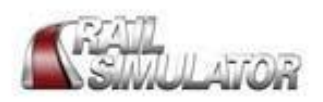

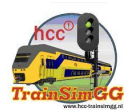

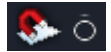

### **Aan het terrein aanpassen**

Als deze optie geactiveerd is zal bij het aanleggen van nieuw spoor het spoor zich automatisch aan de terreinoppervlakte aanpassen. De op dat moment vastgelegde hellinggegevens worden daarbij overschreven.

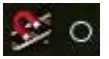

### **Aan het spoor aanpassen**

Deze optie bepaalt of lijnobjecten wel of niet aan elkaar aangepast kunnen worden. Wanneer deze optie geactiveerd is en een aanpassing mogelijk is verschijnt er een roze schetskader om de betreffende spoorsectie. Klik met de linkermuisknop om de betreffende positie te accepteren en het lijnobject te plaatsen.

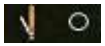

### **Wissels met handbediening**

Deze optie bepaalt of U een handwissel kunt plaatsen. Wanneer deze optie actief is, wordt iedere wissel die u aanmaakt of aaneenvoegt als handwissel geplaatst. Wanneer deze optie niet actief is worden alle wissels die worden geplaatst als automatische gestuurde wissels aangemaakt.

Handwissels kunt U bedienen terwijl U met een trein rijdt. Automatisch gestuurde wissels kunt U tijdens een scenario niet bedienen. In een scenario voor het vrije spel kunt U echter alle wissels met de hand bedienen.

### **8.3 Opties in de gereedschapkist voor het tekenen, verder aanpassen van het landschap**

Wanneer U de gereedschapkist voor het tekenen gebruikt, zijn de volgende opties beschikbaar:

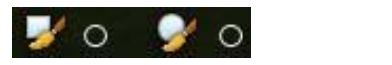

### **Vorm van de kwast**.

Met deze optie kiest u voor een vierkante of ronde kwast voor het gebruik van het tekengereedschap.

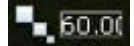

### **Formaat van de kwast**

Met deze optie kunt U het formaat van de kwast veranderen (gemeten in meters), om hem passend te maken voor het actuele tekenwerk.

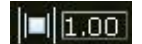

### **Kwast contouren**

Met deze optie kunt U beïnvloeden hoe de randen van de met het tekengereed schap bewerkte objecten er zullen uitzien. Bij een lage contourwaarde behoudt U een ruwe rand, bij een hogere contourwaarde zal de rand wat zachter zijn.

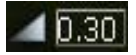

**Sterkte**

Meer of minder krachtige kwaststreek.

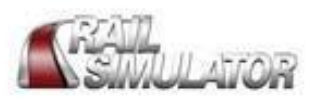

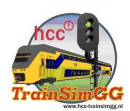

### $\gg$  0.10

### **Snelheid**

Deze optie stelt de snelheid in van het gereedschap waarmee het afvlakken of golvend maken van het terrein wordt gedaan. Hogere waardes betekenen een hogere snelheid.

### $\mathbf{u}$ <sup>0</sup>,001

### **Dichtheid**

Deze optie stelt de golfdichtheid in voor het gereedschap voor het golvend maken van het landschap.

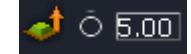

### **Hoogteniveau**

Met deze optie bepaalt U de hoogte boven het zeeniveau waarop het terrein wordt afgevlakt wanneer U het hoogtegereedschap gebruikt. Wanneer deze optie niet geactiveerd is, wordt het terrein afgevlakt op het niveau van het gebied waar U begonnen was met afvlakken.

### 櫮

### **Basis breedte**

Deze optie bepaalt de basisbreedte van het vlakke terrein dat rond het spoor wordt getekend wanneer het aanpassingsgereedschap voor het spoor wordt gehanteerd.

## ₩

### **De Kniphoek**

Deze optie bepaald de kniphoek die wordt gebruikt bij het afschuinen van het terrein bij het hanteren van het aanpassingsgereedschap.

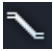

### **De Glooiingshoek**

Deze optie bepaald de glooiing van het landschap bij het gebruik van het gereedschap voor het afvlakken van het terrein.

### **8.4 Opties in de gereedschapkist voor het bewerken van scenario's**

Wanneer U de gereedschap kist voor het bewerken van scenario's gebruikt, zijn de volgende opties beschikbaar:

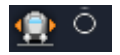

### **Selectie van treinsamenstellingen**

Met deze optie kunt u kiezen voor het selecteren van een gehele treinsamenstelling of individuele railvoertuigen.

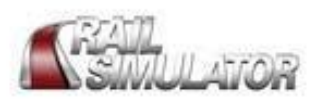

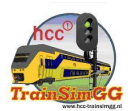

### **9. Eigenschappenpaneel**

In dit gedeelte worden de eigenschappen beschreven die getoond worden, wanneer het eigenschappenvenster actief is en U dubbelklikt op een object in het landschap. U kunt deze eigenschappen veranderen zoals hieronder wordt beschreven.

### **9.1 Standaard en lijnobjecten**

Alle standaard lijnobjecten beschikken over de volgende eigenschappen:

- x **X,Y,Z positie.** Voer de nieuwe coördinaten in en druk op de **ENTER-**toets om de positie van het object op het terrein te wijzigen.
- x **Hoogte boven het terrein.** Voer een afstand in en druk op de **ENTER-**toets om de hoogte te wijzigen van een object boven het terrein.
- x **Detailniveau.** Met deze optie geeft U aan of een object zichtbaar is wanneer de simulatie wordt afgespeeld op een laag niveau. Voer een nieuwe waarde in en druk vervolgens op de **ENTER-**toets.
- **Objectnaam.** Met deze optie kunt U de locatie en de bronnaam van het object weergeven.

### **9.2 Spoorgebonden objecten**

Deze objecten beschikken meestal over een van de volgende eigenschappen, afhankelijk van het object:

- **Hectometerpaal weergave.** Met deze optie kunt U de afstand aangeven die op een hectometerpaal moet worden aangegeven.
- **Snelheidslimiet.** Hier worden de primaire en secondaire snelheden aangegeven die op een snelheidsbord worden weergegeven. De snelheidslimieten worden bepaald door de limieten voor het spoor waar het snelheidsbord geplaatst is.
- **Naam van de markering.** Hier kunt U voor een geplaatste markering een eigen naam voor ieder zijspoor, perron, bestemming en gebiedsaanduiding ingeven.
- **Naam van een overslagpunt.** Hier kunt U een eigen naam ingeven voor ieder overslagpunt. (alleen voor kolenlading en kolenopslag en watertorens)
- **Omgevingsgeluiden** Met deze optie stelt U het omgevingsgebied in waarbinnen een omgevingsgeluid actief is.

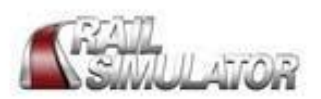

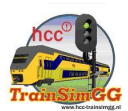

### **9.3 Spoor eigenschappen**

Klik met de linkermuisknop in het gereedschapmenu voor lijnobjecten op het keuzemenu en klik of sleep over een sectie van een lijnobject om het eigenschappenpaneel te openen.

Om er voor te zorgen dat U de treinen effectief over het gehele spoornet kunt laten rijden, moeten de volgende spooreigenschappen correct ingesteld worden:

### **Spoortype**

Met deze optie kunt U kiezen, welk spoortype U wilt gebruiken. U kunt slechts die types gebruiken die al eerder zijn gespecificeerd in de spoor regels. Zoek een spoor voor het plaatsen uit en wijzig vervolgens in het eigenschappenvenster het spoortype, voor U begint met het leggen van het spoor.

### **Primaire snelheidsbegrenzing**

Hier kunt U de primaire snelheidsbegrenzing voor een correcte snelheidslimiet voor een specifiek traject wijzigen. Kies het traject en verander vervolgens in het eigenschappenvenster de primaire snelheidslimiet voor U begint met de aanleg van het traject.

### **Secondaire snelheidsbegrenzing**

Hier kunt U de secondaire snelheidsbegrenzing voor een correcte snelheidslimiet voor een specifiek traject wijzigen. Kies het traject en verander vervolgens in het eigenschappenvenster de secondaire snelheidslimiet voor U begint met de aanleg van het traject.

### **Trajecttype**

Hier kunt U het trajecttype veranderen. Er zijn vier voorgedefinieerde trajecttypes beschikbaar waaruit U kunt kiezen:

- Hoofdtraject
- Emplacement
- Passagierstraject
- Goederentraject

Kies het te plaatsen spoor uit en wijzig dan vervolgens het trajecttype in het eigenschappenpaneel voor U begint met het leggen van het spoor.

#### **Richting van het spoor**

Hier kunt U de richting van het traject wijzigen. Er zijn twee voorgedefinieerde trajectrichtingen waaruit U kunt kiezen:

- Beide richtingen
- Opwaarts/ Neerwaarts (omschakelbaar)

Kies het te plaatsen spoor uit en wijzig dan vervolgens de richting van het spoor in het eigenschappenpaneel voor U begint met het leggen van het spoor.

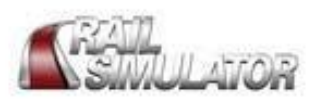

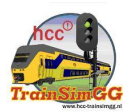

### **Elektrificatie**

Hier kunt U de elektrificatie wijzigen. Er zijn vier voorgedefinieerde elektrificatietypes waar U uit kunt kiezen:

- Geen
- Bovenleiding
- Derde rail
- Vierde rail

Kies het te plaatsen spoor uit en wijzig dan vervolgens de elektrificatie van het traject in het eigenschappenpaneel voor U begint met het leggen van het spoor.

Wanneer U de eigenschap bovenleiding kiest, wordt de bovenleiding zichtbaar aan het spoor toegevoegd.

Wanneer U echter een derde of vierde rail kiest, zullen deze elementen op dit moment niet zichtbaar worden weergegeven.

### **Spoorbaangeluiden**

Hier kunt U de spoorbaangeluiden wijzigen en aan het spoor een bepaald geluid toewijzen. Kies het spoor uit en verander vervolgens in het eigenschappenvenster de spoorbaangeluiden voor U begint met het aanleggen van het spoor.

### **9.4 Scenario Eigenschappen**

**Opmerking:** U dient de geavanceerde gereedschapkist van de *Rail Simulator* website te downloaden als U meer uitgebreide scenario's wilt samenstellen.

Er zijn een groot aantal scenario eigenschappen die bij het aanmaken van een scenario ingesteld moeten worden. Wanneer de scenario gereedschapkist openen kunt U onmiddellijk beginnen met het scenario voor een vrij spel te bewerken. Dubbelklik met de linkermuisknop op een scenario markering (wit vierkant met een oranjekleurige trein daarop), om de volgende eigenschappen van een eigen scenario of een standaardscenario te bewerken:

### **Scenarionaam**

Deze naam behoeft niet uniek te zijn.

### **Scenario samenvatting**

Deze samenvatting wordt weergegeven, wanneer u in een vrij spel op de scenarioboodschap klikt.

### **Scenario beschrijving**

Hier kunt U een beschrijving voor het scenario ingeven, zodat U bij de eerstvolgende keer dat U *Rail Simulator* opstart het direct bij de start van het spel geladen kan worden.

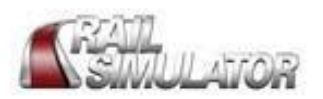

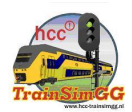

### **Scenario Datum**

Deze datum wordt weergegeven wanneer U in een vrij spel klikt op de scenarioboodschap.

### **Scenario tijdsduur**

Hier kunt U de tijdsduur van uw scenario vastleggen. Deze tijd wordt weergegeven, wanneer u in een vrij spel op de scenarioboodschap klikt.

### **Scenario starttijd**

De starttijd van een scenario wordt weergegeven wanneer U in een vrij spel klikt op de scenarioboodschap. Dit is ook de starttijd van het scenario wanneer het spelen daarmee begint.

### **Scenario jaargetijde**

Met deze optie bepaalt U het jaargetijde waarin het scenario zich afspeelt. Dit jaargetijde wordt weergegeven wanneer U in een vrij spel klikt op de scenarioboodschap.

### **Scenario weergesteldheid**

Met deze optie bepaalt U het weer dat in het scenario heerst. Deze weergesteldheid wordt weergegeven wanneer U in een vrij spel klikt op de scenarioboodschap.

### **9.5 Eigenschappen van railvoertuigen**

Dubbelklik met de linkermuisknop op een railvoertuig om de volgende eigenschappen weer te geven:

### **Bladernaam van het railvoertuig**

Hier vindt U de naam van het railvoertuig zo als dat in de bladerlijst wordt weergegeven.

#### **Brandstofvoorraad**

Als een railvoertuig brandstof verbruikt wordt hier de brandstofvoorraad weergegeven. Slechts relevante brandstoffen worden vermeld, zoals water, kolen en dieselolie. Pas deze schuifregelaars aan om de hoeveelheid brandstof in de tank voor het railvoertuig in te stellen bij de aanvang van een scenario.

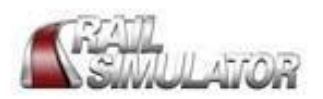

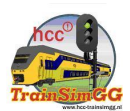

### **9.6 Eigenschappen van een treinsamenstelling**

Wanneer U bij een geactiveerd treinsamenstelling gereedschap een treinsamenstelling maakt of van de bladerlijst selecteert, worden de volgende eigenschappen weergegeven:

### **Naam van de treinsamenstelling**

De standaard naam voor iedere nieuwe treinsamenstelling is "New Consist"

### **Het verwijderen van een treinsamenstelling**

Met deze optie kunt U de treinsamenstelling uit de bladerlijst van het treinsamenstelling gereedschap verwijderen.

### **9.7 Eigenschappen voor de machinist**

Dubbelklik met linkermuisknop op de machinist indicator (wit kruis met een machinistenhoofd) om de volgende eigenschappen weer te geven:

### **Naam van de machinist**

Deze naam moet binnen het scenario uniek zijn.